## Service Clients 24h/24

**Notre service client est disponible 24h/24 et 7j/7**

Cellhire France  $+ 33 1 41 43 79 40$ 

Cellhire UK + 44 1904 610 610<br>Cellhire USA + 1 214 355 5200  $+ 1$  214 355 5200 Cellhire International  $+44$  1904 610 610

Email **assistanceparis@cellhire.com**

[www.cellhire.fr](http://www.cellhire.fr/)

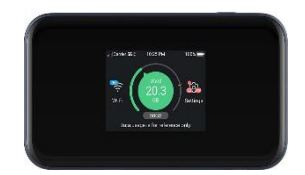

ZTE MU5001 Wi-Fi Hotspot (5G) Consignes d'utilisation

## Perte/Vol équipement

En cas de perte ou vol de votre équipement, contactez immédiatement Cellhire pour déclarer la perte et envisager éventuellement une solution de remplacement.

#### Notice retour

Vous trouverez joint à votre colis la notice retour. Si vous avez des questions, n'hésitez pas à contacter Cellhire au 01.41.43.79.40 du lundi au vendredi de 9h30 à 18h00.

#### Mode d'économie de batterie

L'appareil se met en veille au bout de 10 minutes. En mode veille, la fonction Wifi reste activée.

### **Installation**

1. Le nom du réseau WiFi se trouve sur le routeur en retirant le cache arrière.

2. Restez appuyé sur le bouton d'alimentation pour allumer l'appareil (en haut du routeur) tant qu'il ne s'allume pas.

3. L'appareil est prêt quand le réseau indique le nom de l'opérateur en haut à gauche.

4. Activez votre connexion WiFi sur votre ordinateur, smartphone ou tablette pour sélectionner le nom du réseau WiFi.

5. Saisissez le mot de passe WiFi qui se trouve sur le routeur en retirant le cache arrière.

6. Vous êtes maintenant connecté à internet.

Il permet de connecter simultanément **jusqu'à 10 appareils** (smartphone/tablette/ordinateur)

# Informations Générales

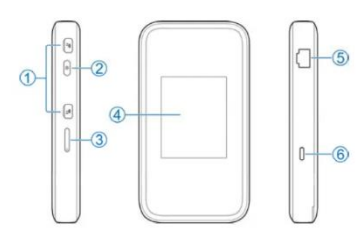

- 1. Connecteur d'antenne externe
- 2. Bouton d'alimentation
- 3. Carte Sim
- 4. Ecran tactile
- 5. Port LAN (RJ45)
- 6. Prise de charge/USB Type-C

Pour enlever le mode veille, vous devez rester cliqué sur l'écran.

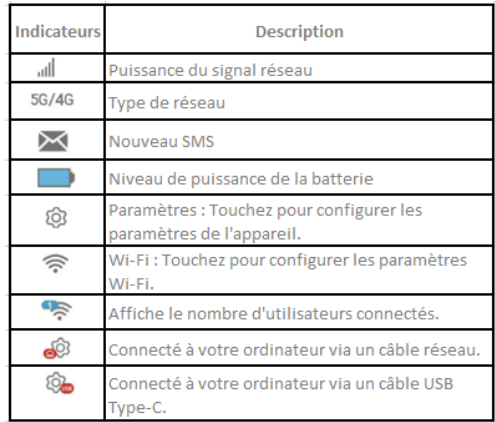

Vous pouvez voir votre consommation de data

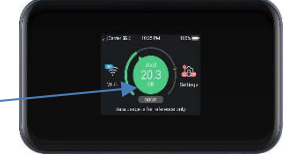

# Paramètres avancés : Assistant

Votre routeur est préconfiguré, cependant si vous le désirez, vous pouvez accéder aux options avancées du routeur.

Ouvrez votre navigateur internet et entrez l'adresse suivante :

#### [http://192.168.0.1](http://192.168.0.1/)

La page de l'interface du routeur s'ouvre. **Password** : NZ5DP4L3

# Recherche manuelle de réseau

A partir de la page de l'interface du routeur, il est possible d'effectuer une recherche manuelle de réseau : 1. cliquez sur le mode « PC » en bas de la page

- 
- 2. Cliquez sur « Yes »
- 3. Cliquez sur le bouton « On » Pour qu'il se mette en « OFF »
- 4. Allez dans « Settings »
- 5. Cliquez sur « Network Selection »
- 6. Sélectionnez le réseau souhaité et cliquez sur « Apply »
- 7. Revenir au début de la page et recliquez sur le bouton
- « OFF » pour le mettre en « On ».

# Merci d'avoir choisi Cellhire

CHER325 Issue 01 – 07/22